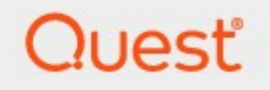

# Metalogix® Backup for SharePoint 6.9

# **Evaluation Guide**

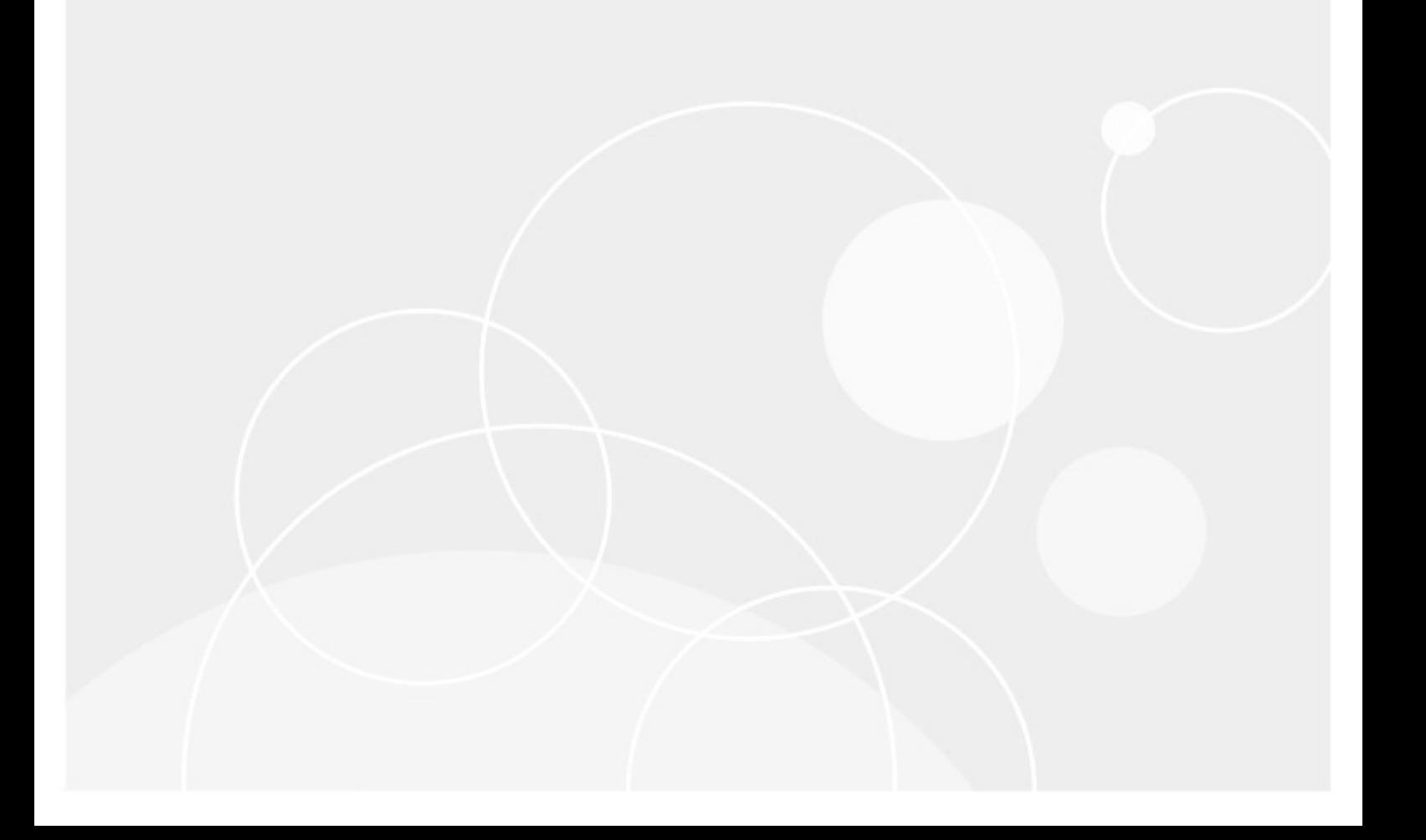

#### **© 2021Quest Software Inc. ALL RIGHTS RESERVED.**

This guide contains proprietary information protected by copyright. The software described in this guide is furnished under a software license or nondisclosure agreement. This software may be used or copied only in accordance with the terms of the applicable agreement. No part of this guide may be reproduced or transmitted in any form or by any means, electronic or mechanical, including photocopying and recording for any purpose other than the purchaser's personal use without the written permission of Quest Software Inc.

The information in this document is provided in connection with Quest Software products. No license, express or implied, by estoppel or otherwise, to any intellectual property right is granted by this document or in connection with the sale of Quest Software products. EXCEPT AS SET FORTH IN THE TERMS AND CONDITIONS AS SPECIFIED IN THE LICENSE AGREEMENT FOR THIS PRODUCT, QUEST SOFTWARE ASSUMES NO LIABILITY WHATSOEVER AND DISCLAIMS ANY EXPRESS, IMPLIED OR STATUTORY WARRANTY RELATING TO ITS PRODUCTS INCLUDING, BUT NOT LIMITED TO, THE IMPLIED WARRANTY OF MERCHANTABILITY, FITNESS FOR A PARTICULAR PURPOSE, OR NON-INFRINGEMENT. IN NO EVENT SHALL QUEST SOFTWARE BE LIABLE FOR ANY DIRECT, INDIRECT, CONSEQUENTIAL, PUNITIVE, SPECIAL OR INCIDENTAL DAMAGES (INCLUDING, WITHOUT LIMITATION, DAMAGES FOR LOSS OF PROFITS, BUSINESS INTERRUPTION OR LOSS OF INFORMATION) ARISING OUT OF THE USE OR INABILITY TO USE THIS DOCUMENT, EVEN IF QUEST SOFTWARE HAS BEEN ADVISED OF THE POSSIBILITY OF SUCH DAMAGES. Quest Software makes no representations or warranties with respect to the accuracy or completeness of the contents of this document and reserves the right to make changes to specifications and product descriptions at any time without notice. Quest Software does not make any commitment to update the information contained in this document.

If you have any questions regarding your potential use of this material, contact:

Quest Software Inc. Attn: LEGAL Dept. 4 Polaris Way Aliso Viejo, CA 92656

Refer to our Web site ([https://www.quest.com\)](https://www.quest.com) for regional and international office information.

#### **Patents**

Quest Software is proud of our advanced technology. Patents and pending patents may apply to this product. For the most current information about applicable patents for this product, please visit our website at [https://www.quest.com/legal.](https://www.quest.com/legal)

#### **Trademarks**

Quest, the Quest logo, and Metalogix are trademarks and registered trademarks of Quest Software Inc. and its affiliates. For a complete list of Quest marks, visit [https://www.quest.com/legal/trademark-information.aspx.](https://www.quest.com/legal/trademark-information.aspx) All other trademarks and registered trademarks are property of their respective owners.

#### **Legend**

**CAUTION:** A caution icon indicates potential damage to hardware or loss of data if instructions are not followed.

i **IMPORTANT, NOTE, TIP, MOBILE OR VIDEO:** An information icon indicates supporting information.

Metalogix® Backup for SharePoint Updated March 2021 Version 6.9

# **Contents**

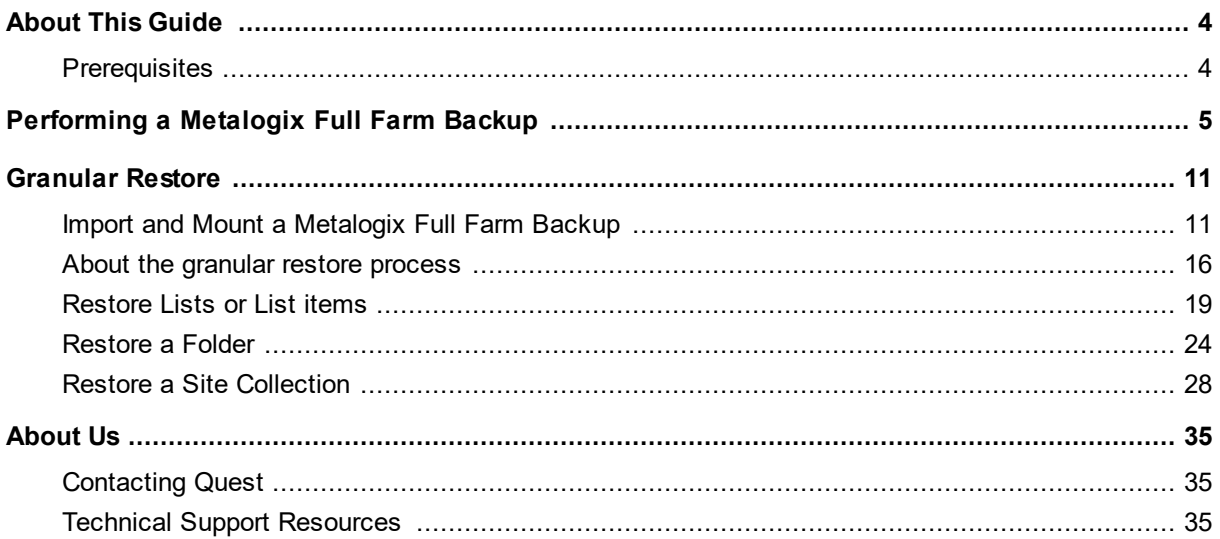

<span id="page-3-0"></span>This document provides new users with the opportunity to evaluate Metalogix Backup for SharePoint within their own SharePoint environment. It will lead users through a variety of common Metalogix Backup for SharePoint use case scenarios from a simple farm backup and scheduled backup, to granular restoration of items, and the mounting of content databases.

## <span id="page-3-1"></span>**Prerequisites**

In order to perform the evaluation scenarios for Metalogix Backup for SharePoint, outlined in this document, you must first install Metalogix Backup for SharePoint and configure it with an activated license, and connected to at least one farm. See the Metalogix Backup for SharePoint Advanced Installation Guide for instructions about the installation and configuration of Metalogix Backup for SharePoint.

The scenarios in this document require you to prepare your environment as follows:

- · Metalogix Backup for SharePoint is installed.
- · Metalogix Backup for SharePoint is connected to at least one SharePoint farm that also has a web front end.
- · SharePoint web applications should have the following items on them:
	- · List Item or Document
	- · List or Library
	- · Folder
	- · Website or Site Collection

# <span id="page-4-0"></span>**Performing a Metalogix Full Farm Backup**

- ÷ **NOTE:** A Metalogix full farm backup is a backup performed with the Metalogix Backup for SharePoint product which is not the same as a full farm farm backup created with SharePoint. Only users who are members of the farm administrators group can perform farm backups.
- 1. From the Metalogix Backup for SharePoint Management Console workspace selector click **Farm Backup/Restore**.

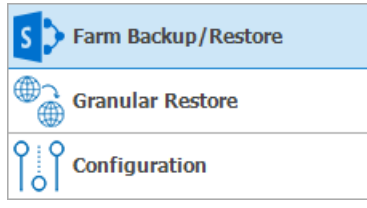

- 2. In the Farm Backup/Restore pane, click any server name (to backup individual server components) or **All Servers** (to backup all databases and components) for any farm.
- 3. Click the **Backup** tab.
- 4. In the **Select farm components to back up** pane, select the check boxes for the items to include in the backup. From the ribbon, you can perform the following actions:
	- a. Click the **Select All** to select all farm components.
	- b. Click **Unselect All** to clear the selection of farm components.
	- c. Click **Refresh** to get the latest set of farm components.
- 5. From the ribbon, click **Full Backup.** The **Backup Wizard** starts.
- 6. On the **Welcome to the Backup Wizard** page, click **Next**.

7. On the **Backup** page, review the items that the backup includes. You can review and revise the farm component selections here.

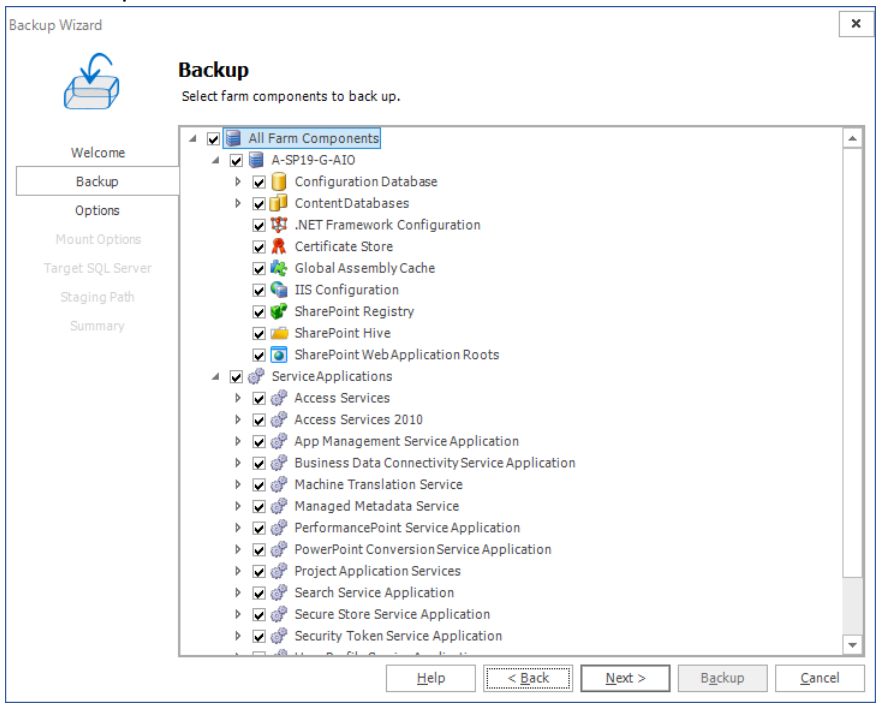

8. Click **Next**. The **Options** step appears.

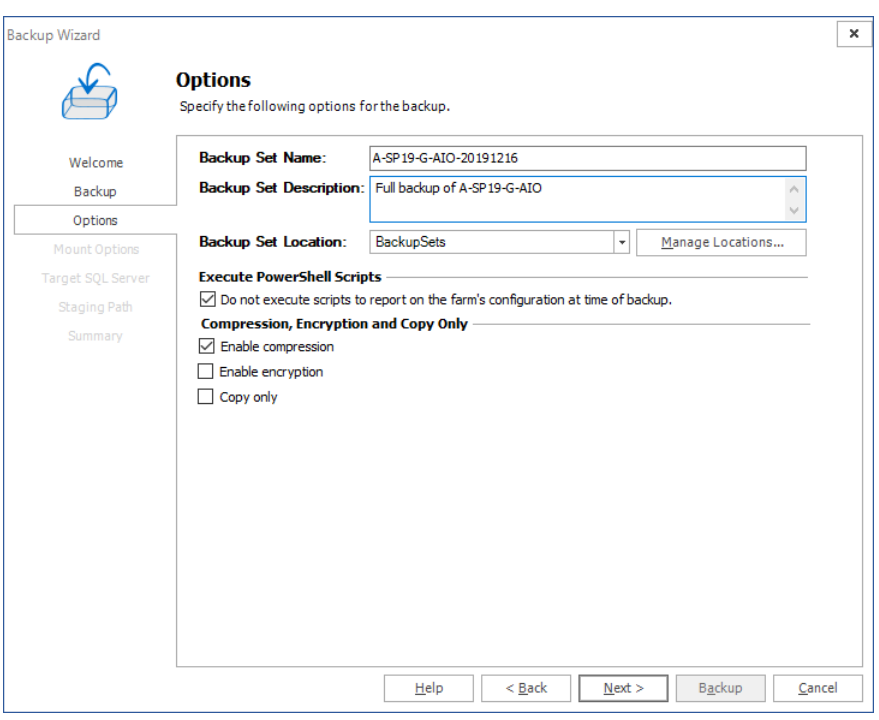

- a. Enter the information as described below:
- b. **Backup Set Name** Specify a name for the backup set. The name appears on the Restore tab when you select the backup set to review and restore.
- c. **Backup Set Description** Enter notes about the backup set.

- d. **Backup Set Location** Select a location for the backup set from the drop-down list. You can click **Manage Locations** to open the Backup Service Preferences window and configure the backup locations.
- e. **Do not execute scripts to report on the farm's configuration at time of backup** Select the check box to prevent Metalogix Backup for SharePoint from providing the farm's configuration at the time of the backup. If the check box is not selected, then users will be able to select the "view farm configuration" option for the backup set.
- f. **Enable compression** Select the check box to compress the backup set.
- g. **Enable encryption** Select the check box to encrypt the backup set. If you enable encryption, you must also specify a password for the backup set. You must supply the same password when you restore from the backup.
- h. **Copy Only** Select the check box to allow a full farm backup that does not interfere with the conventional backup/restore sequence of SQL Server backups. This option is normally used if SQL Server backups are already being taken separately.

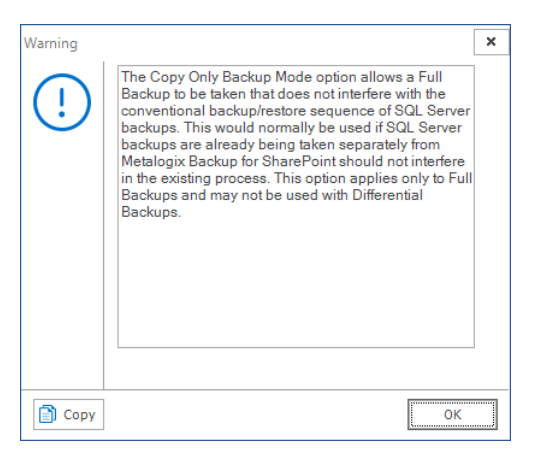

9. Click **Next**. The **Mount Options** step appears. Select which content database, you would like the backup to mount.

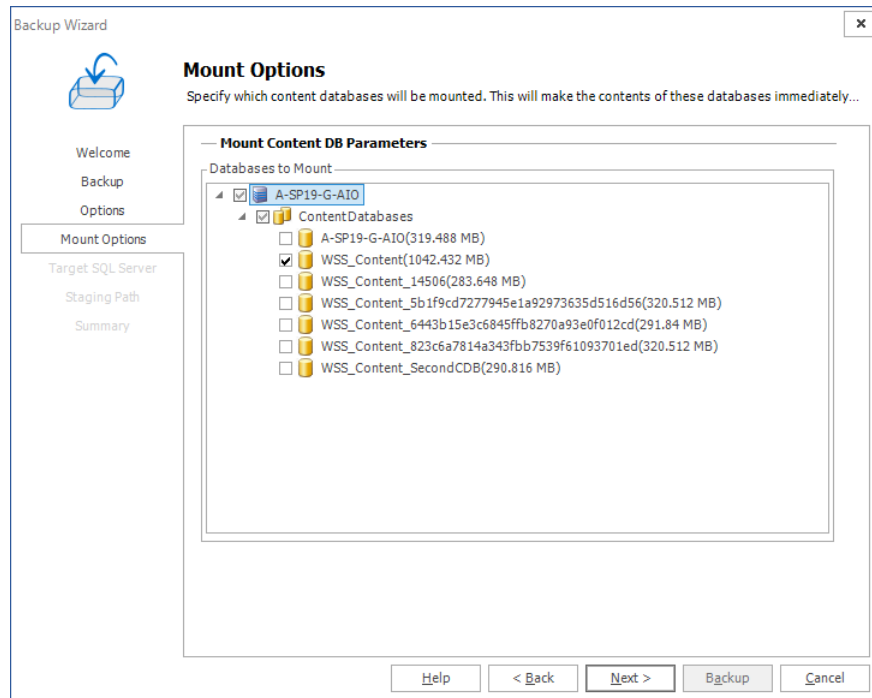

10. Click **Next**. If you did not choose a content database in the previous step, **Target SQL Server** step is ignored. If you chose a content database in the previous step, then the **Target SQL Server**step appears. Enter the information for the server on which you want to mount the backup.

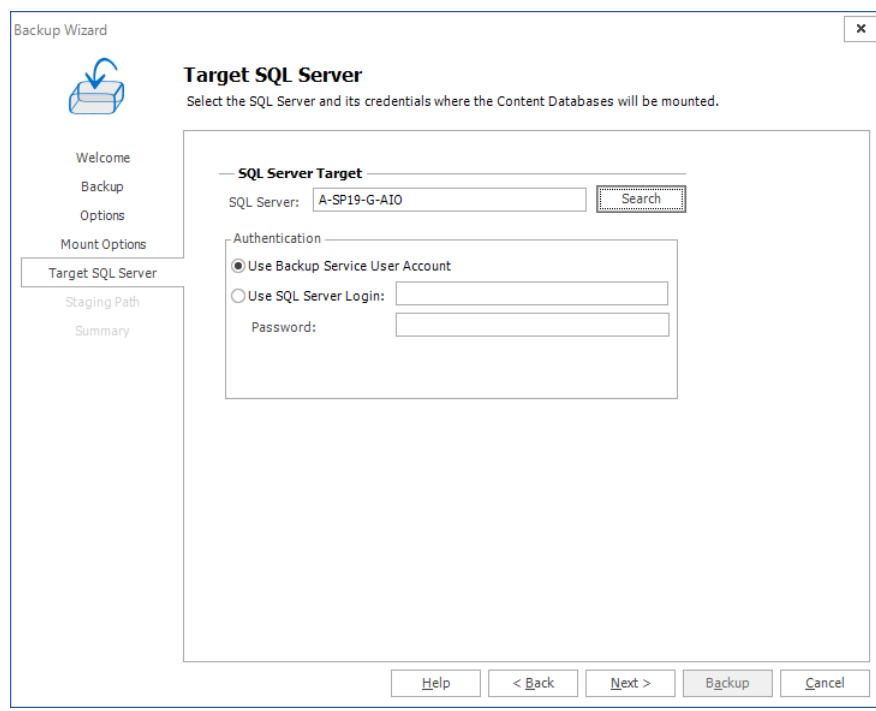

11. Click **Next**. The **Staging Path** step appears only if a TSM location is selected as the Backup Set Location in the **Options** step.

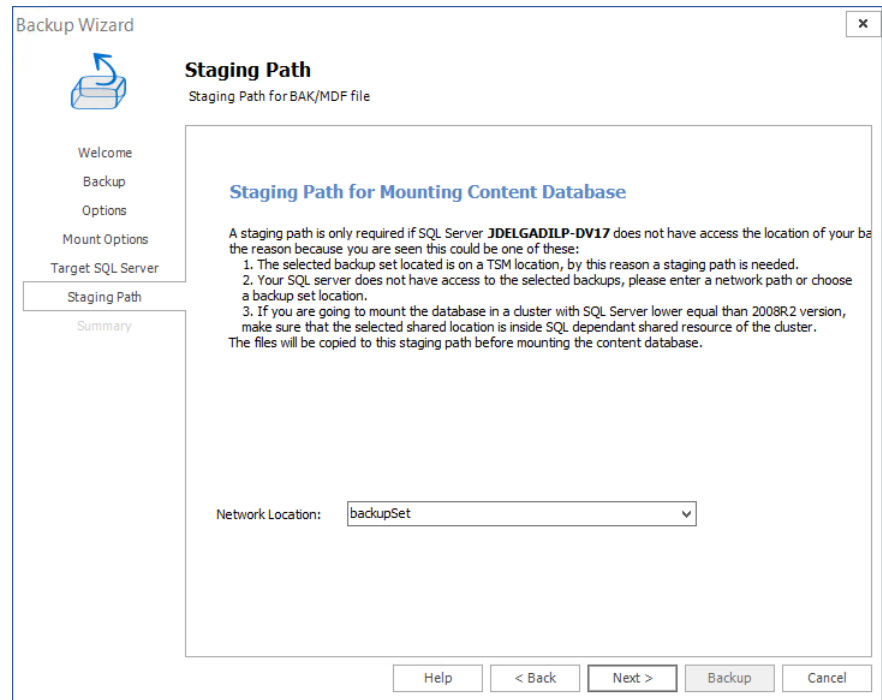

12. The **Summary** step appears. Review the information and click **Backup** to start the backup.

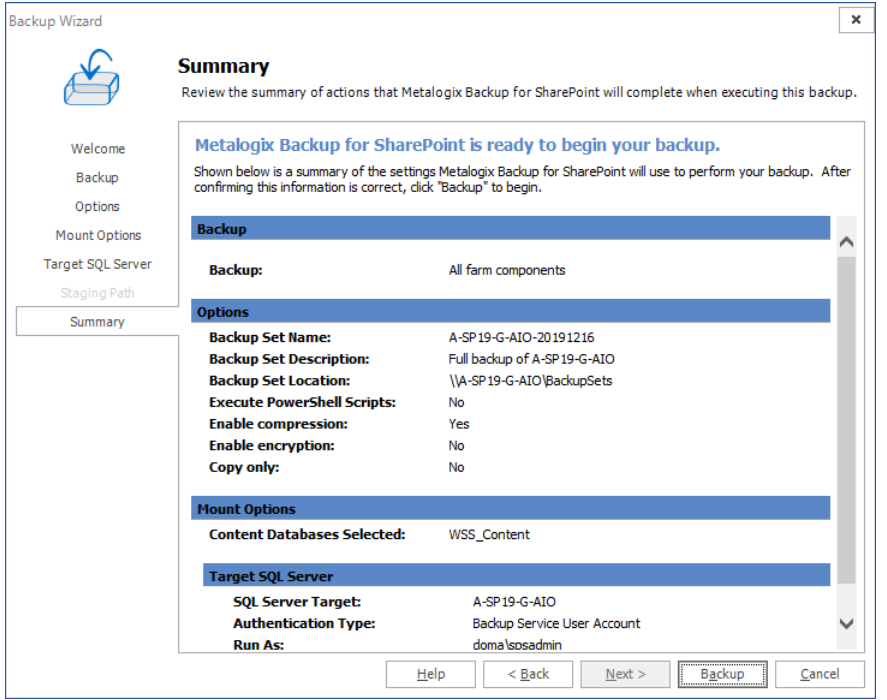

#### **Confirmation**

1. You can view the completed backup operation on the **Overview** tab. Notice that another operation of Type Prepare-For-Mount was also completed. You will see this operation if you

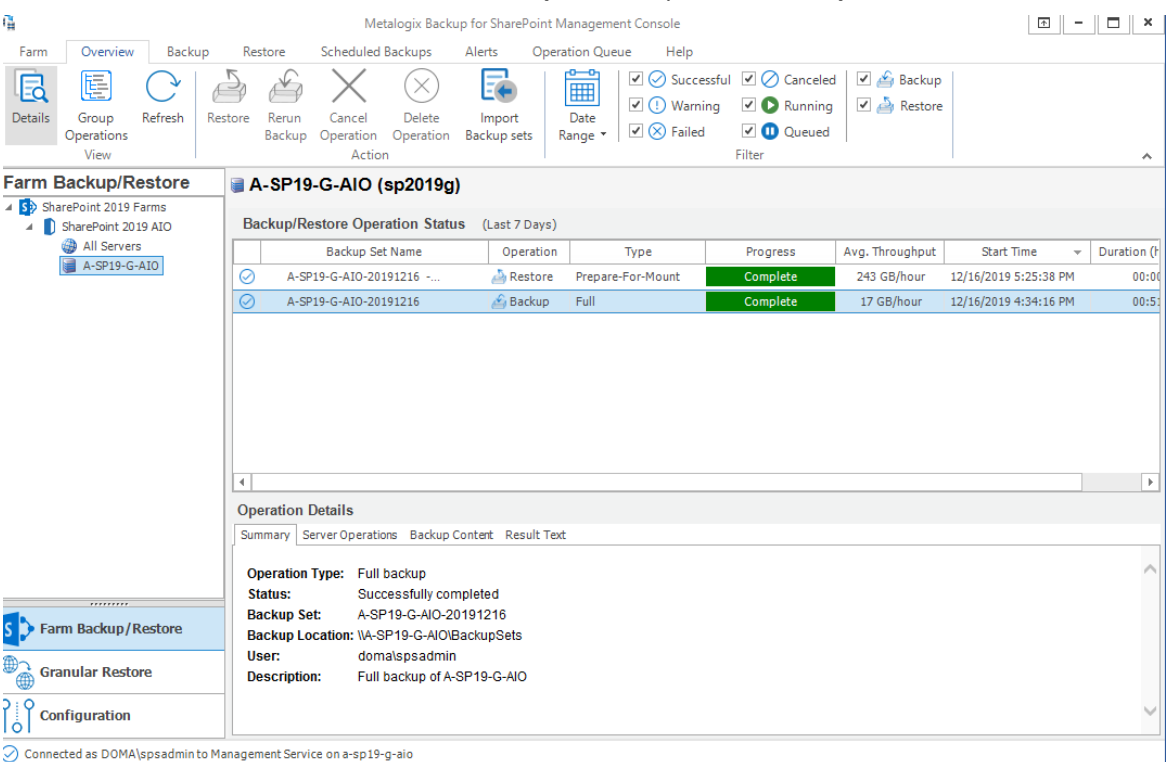

### selected a content database in the **Mount Options** step in the **Backup Wizard**.

# **Granular Restore**

<span id="page-10-0"></span>This section will review how to import and mount a content database, and then run through various scenarios that will allow you to perform granular restore operations.

## <span id="page-10-1"></span>**Import and Mount a Metalogix Full Farm Backup**

This topic assumes that your Metalogix Backup for SharePoint environment is connected to at least one SharePoint farm, and you have performed a full farm backup as described in the [Performing](#page-4-0) a Metalogix Full Farm Backup topic. If you selected a content database in the **Mount Options** step in the **Backup Wizard**, the content database is already mounted and you don't have to do this step.

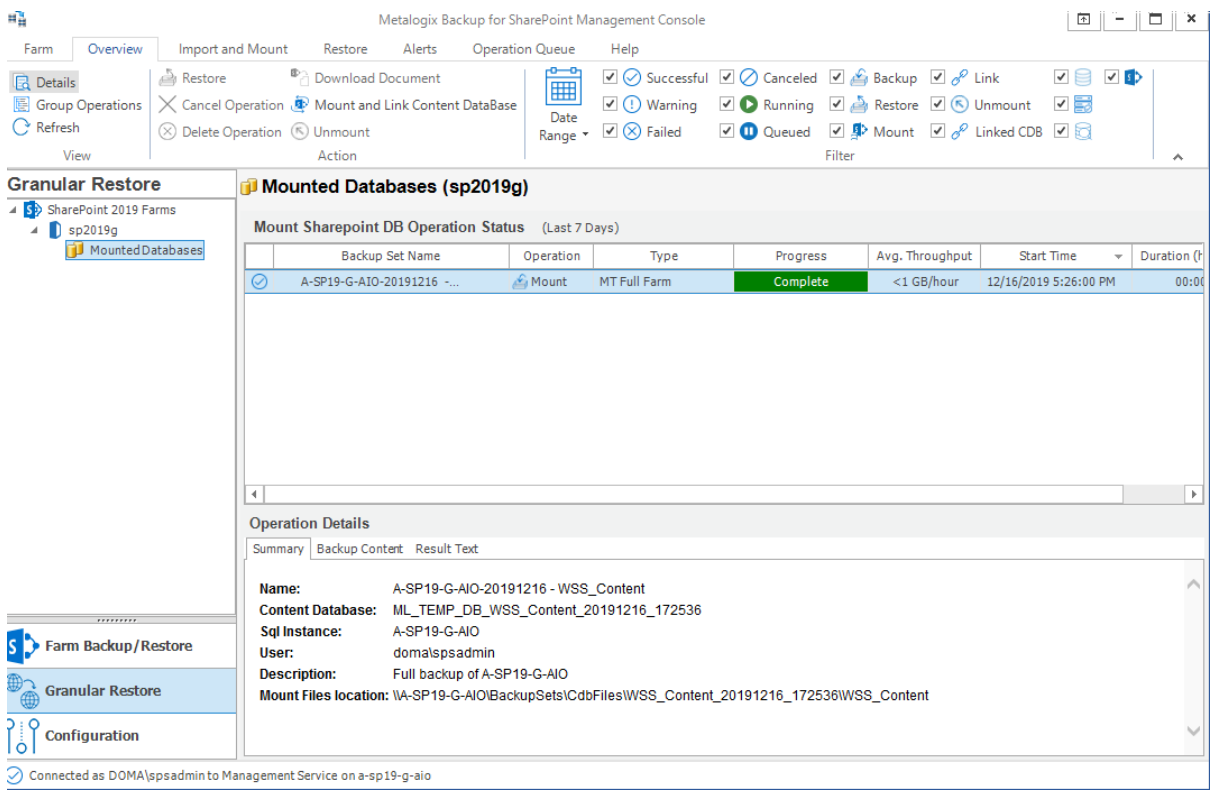

### **Steps to mount a Metalogix Full Farm Backup**

1. From the Metalogix Backup for SharePoint Management Console workspace selector click **Granular Restore**.

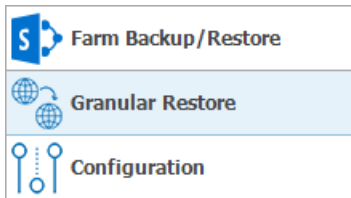

- 2. Launch the *Content Database Mount and Link Wizard* by doing one of the following:
	- · Click the **Overview** tab and then click **Mount and Link Content Database** from the ribbon.

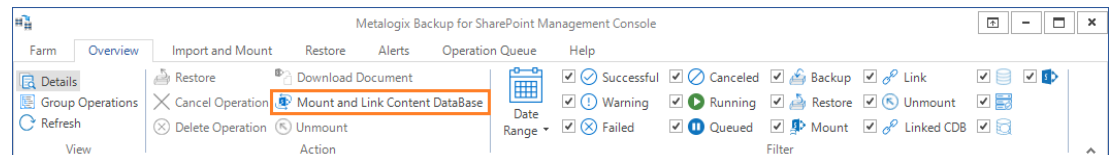

· Click the **Import and Mount** tab and choose the **Mount and Link Content Database** from the ribbon.

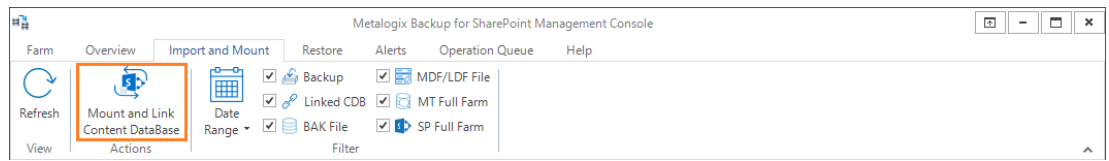

3. Click **Next** in the *Content Database Mount and Link Wizard Welcome* step. The **Source Type** step appears.

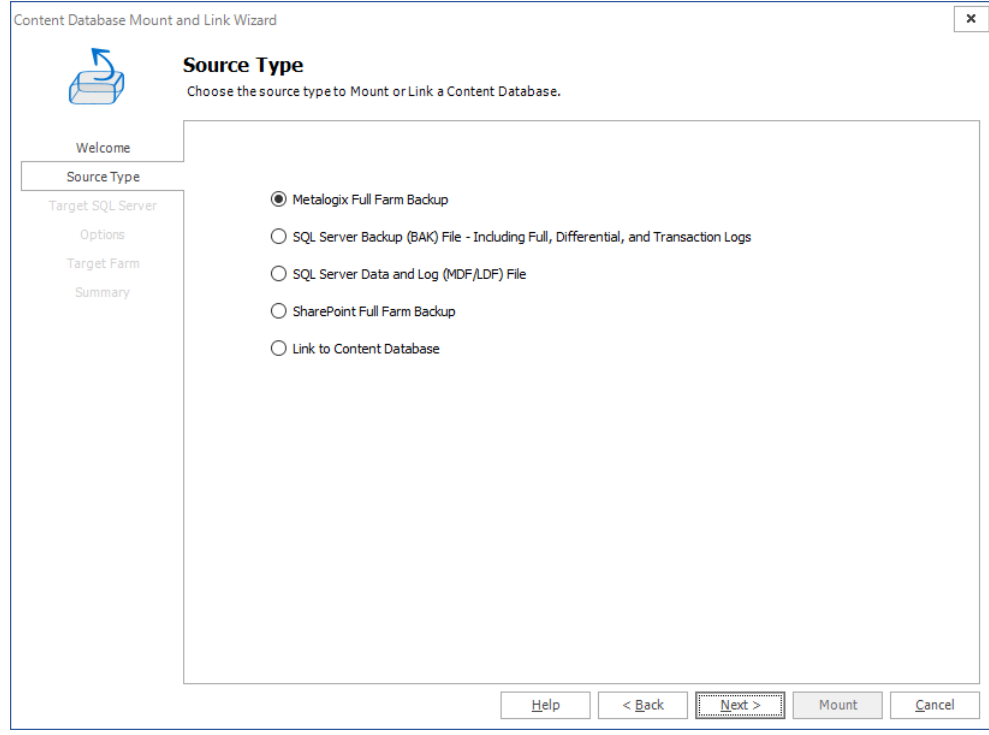

- 4. Select **Metalogix Full Farm Backup** as the content database source type. This option allows you to mount content databases from farm backups that have been created by the Metalogix Backup for SharePoint product.
- 5. Click **Next**. The **Target SQL Server**step appears.

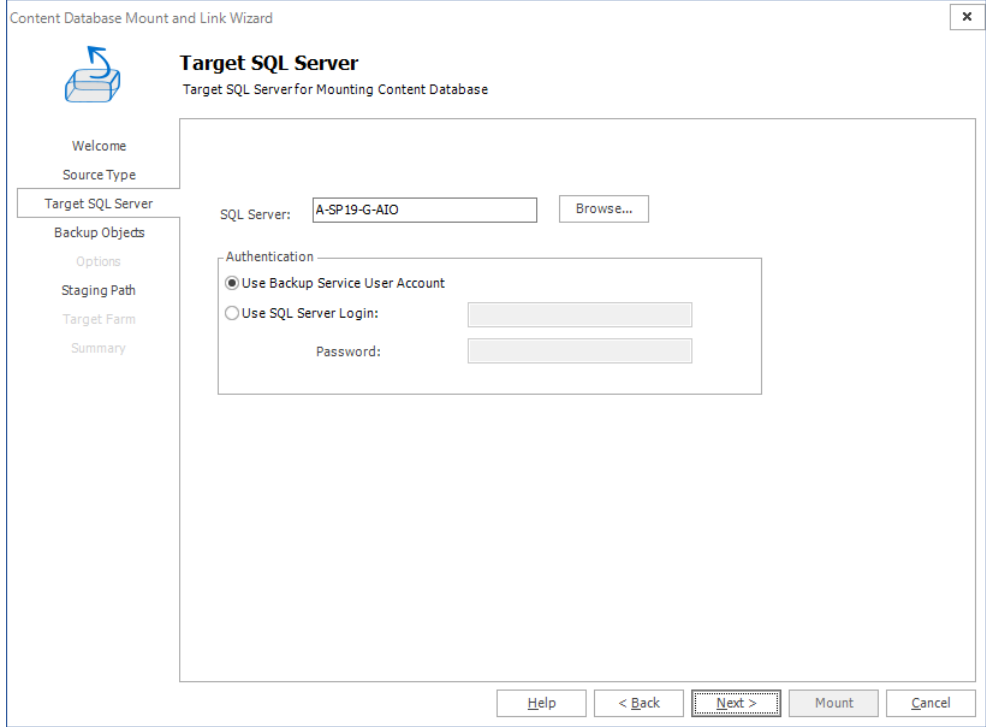

- a. Enter the name of a SQL Server, or click **Browse** and select a SQL Server.
- b. For authentication, either use the backup service credentials or enter the server's credentials.
- 6. Click **Next**. The **Backup Objects** step appears.

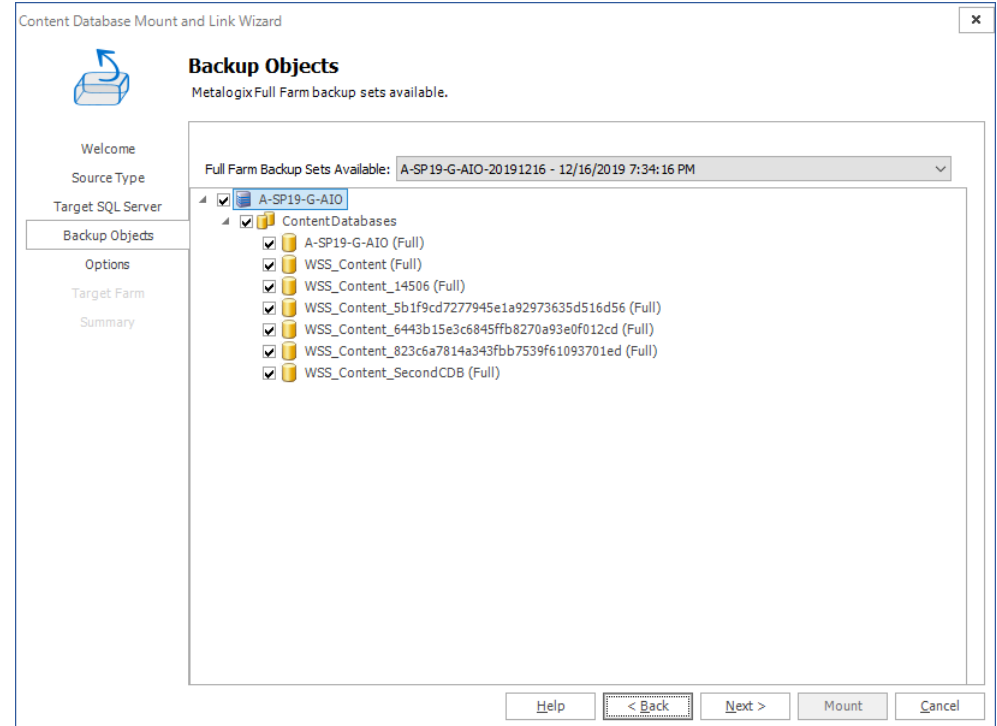

- 7. Click the **Full farm backup sets available** drop down and select a backup set. Select the content database that you wish to mount.
- 8. Click **Next**. The **Options** step appears.

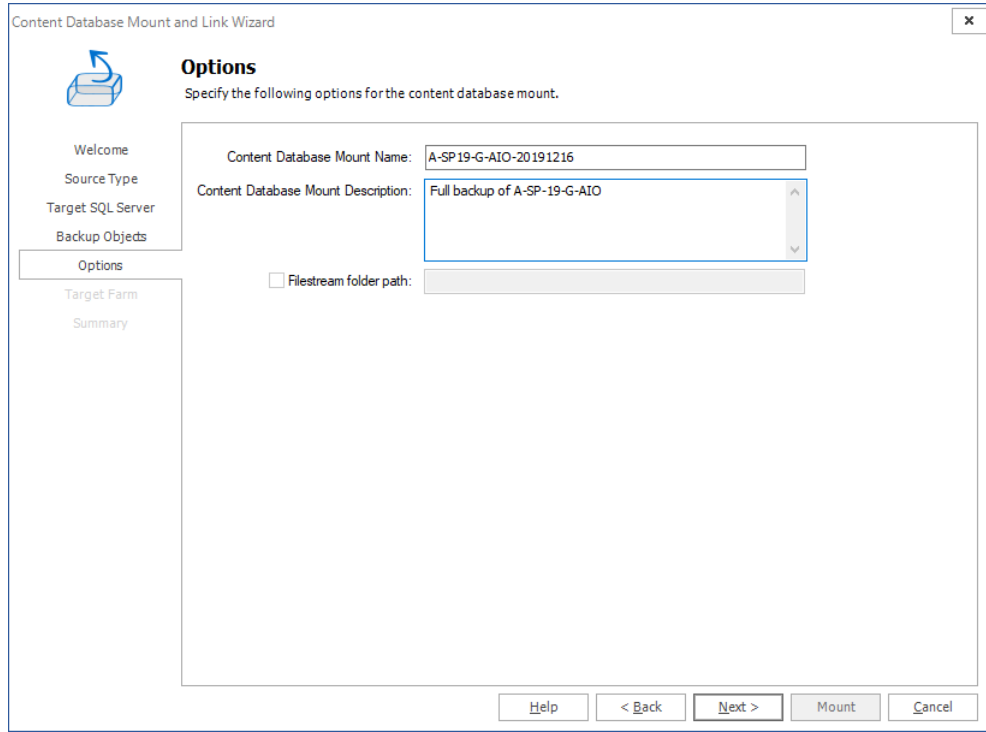

- 9. Enter a content database mount name and a description. If the backup was created using Microsoft SQL Server Filestream, select the checkbox **Filestream folder path** and specify the location.
- 10. Click **Next**. The **Target Farm** step appears

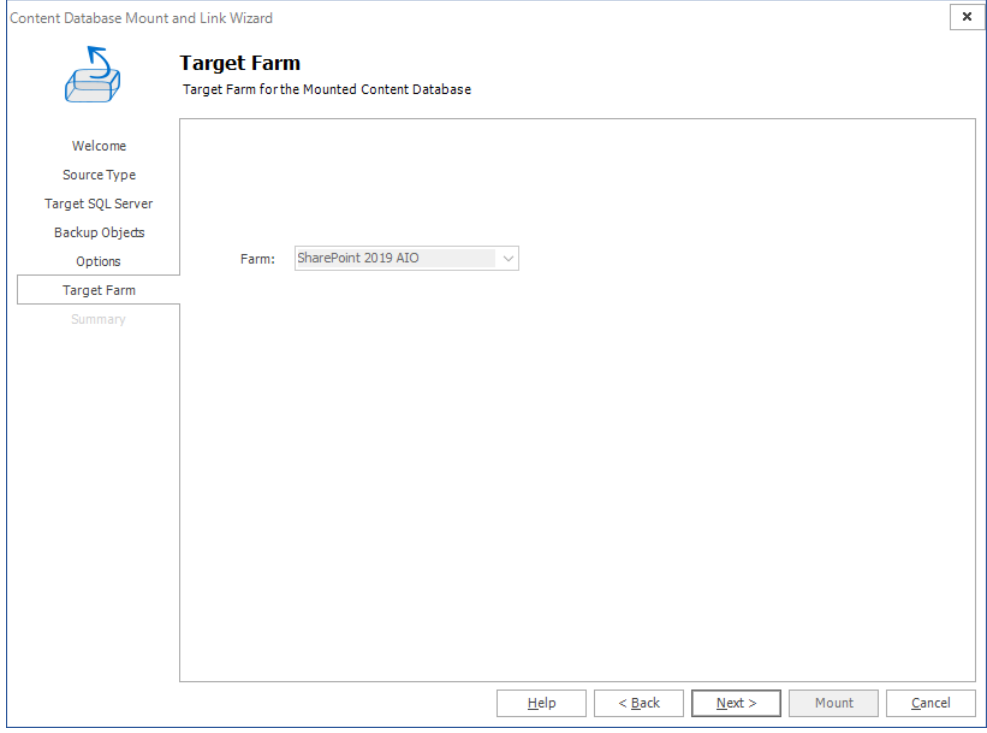

- 11. Select the target farm if there are more than one target SharePoint farms with the same version as the backup set. This drop down appears disabled if there is only one farm with the same version as the backup set.
- 12. Click **Next**. The **Summary** step appears.

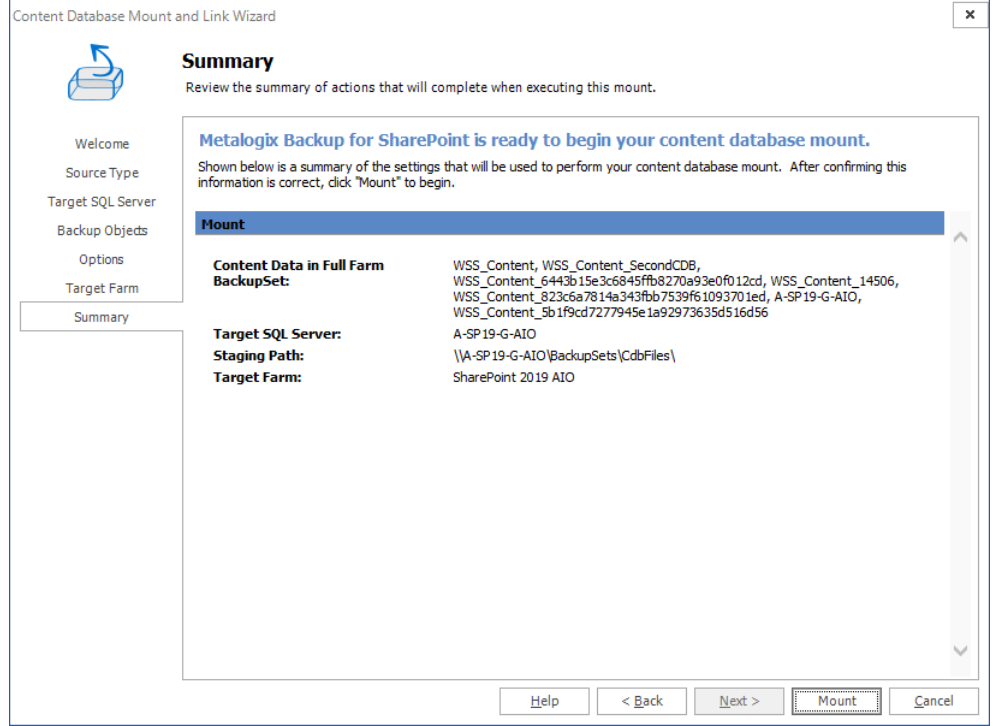

13. Click **Mount** to mount the Metalogix Full Farm Backup. Open the **Operation Queue** tab to see the progress of the mount operation.

#### **Confirmation**

1. Click the **Overview** tab. The **Mount Sharepoint DB Operation Status** list indicates the mounted backup with **Type** = **MT Full Farm**.

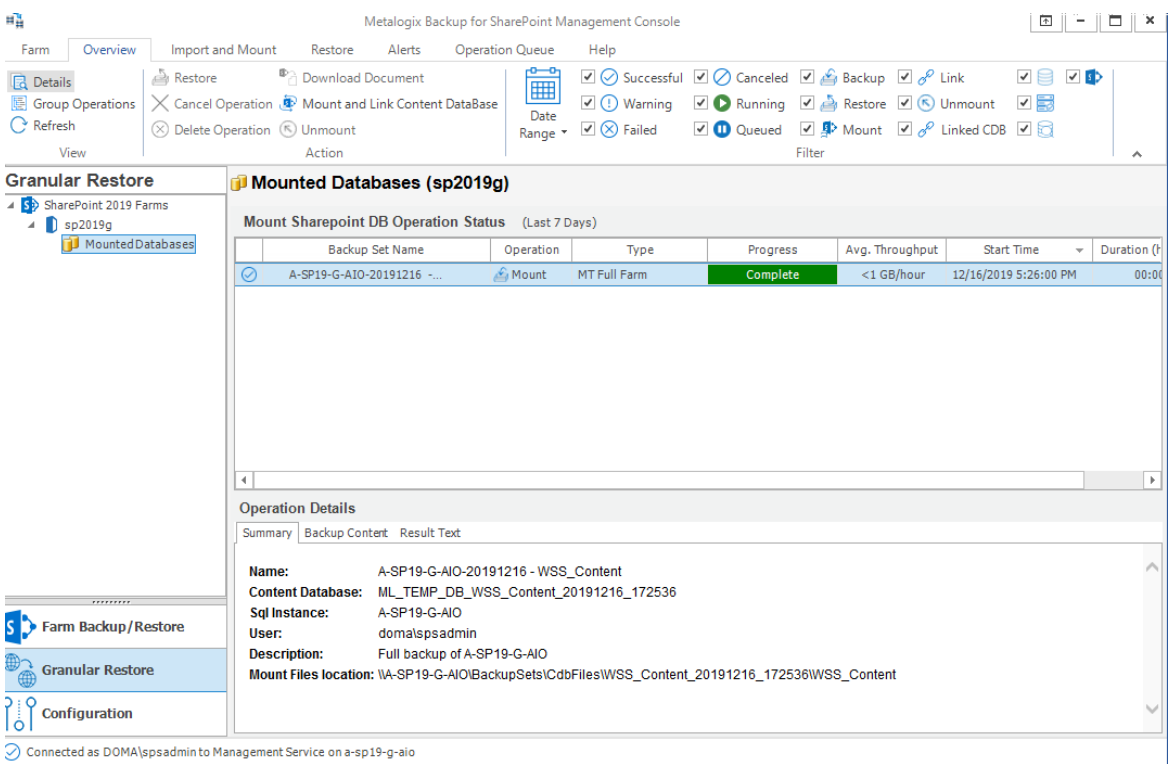

2. Select the completed operation. Details about the granular restore operation are presented in the **Operation Details** pane.

## <span id="page-15-0"></span>**About the granular restore process**

Metalogix Backup for SharePoint uses a Backup Service that you install on your SharePoint Web Front End (WFE) servers or SQL Server to perform all backup and restore operations. The Backup Service communicates with both the Management Service and with SharePoint. When Metalogix Backup for SharePoint restores backed-up SharePoint objects, it follows the SharePoint object model:

- · Documents or Files
- · Folders
- · Libraries
- · Lists
- · List items
- · Sites or Web sites
- · Site Collections

## **What restore type options are available?**

The Restore Type option allows you to specify how Metalogix Backup for SharePoint restores the backed-up objects. Each restore type has its own wizard that guides you through the restore process.

### **In-place**

When you perform an in-place restore Metalogix Backup for SharePoint will add the missing objects to the destination. With the **Overwrite Data** option available in the restore wizards, when selected, allows you to overwrite content on your farms with the content selected in the restore section.

### **Out-of-place**

An out-of-place restore creates new SharePoint objects in your farm. Metalogix Backup for SharePoint restores the backed-up objects to a different SharePoint location. The new location must be a valid SharePoint structure for the objects. For example, you cannot restore a list within another list.

If an object that you restore has the same name and type as an object that already exists, Metalogix Backup for SharePoint prompts you to overwrite the existing object orskip it.

If an object that you restore has the same name as an object that already exists, but is a different object type, Metalogix Backup for SharePoint does not restore the object.

Metalogix Backup for SharePoint never automatically overwrites objects during an out-of-place restore. No objects with the same name can exist at the same place in the hierarchy. For example, If you back up List1 under Web site A, and Web site B already has a List1, you cannot restore the backed-up List1 under Web site B.

The restored objects have all of the applicable permissions that were defined when the objects were backed-up. The out-of-place restore option lets you copy and move SharePoint objects and their child objects.

### **Local**

Creates a hierarchy of folders in a location accessible to the computer that hosts the Management Console, then copies the backed-up SharePoint files and folders to that location.

Each restored file or folder inherits the permissions of the local folder. The local restore option lets you retrieve a local copy of the file. You can use this option to quickly retrieve a copy of a backed-up file and verify that you selected the correct version of the file. Metalogix Backup for SharePoint lets users perform local restores to their computer.

# **What should I consider when I restore SharePoint objects?**

When you restore an object, the parent of the target object must already exist. For example, if you perform an in-place restore of Web site B and Web site B is under Web site A in the backup set, Web site A must exist in the restore target location to restore Web site B. If you perform an out-of-place restore of Web site B , the Web site that you select to restore Web site B must exist.

When you restore a SharePoint object, Metalogix Backup for SharePoint does not modify the parent of the target object. Because of this, Metalogix Backup for SharePoint cannot restore some components of SharePoint objects that require changes to the target parent. This means that among others, Metalogix Backup for SharePoint is unable to restore workflows, links, and custom column names.

If you restore a custom list, Metalogix Backup for SharePoint may not restore the changes to the default column names. If the custom column names do not exist in the target parent SharePoint object, Metalogix Backup for SharePoint cannot restore these changes.

When you restore a document or list item, Metalogix Backup for SharePoint does not restore any workflows that are associated with that document. If you restore a site that contains lists or libraries with workflows that are set to start automatically, the workflow is restored but is set to start manually.

Ť **NOTE:** When you restore a document or list item that includes an associated Web Part, Metalogix Backup for SharePoint does not restore the Web Part.

When you restore only a list, and you have configured custom content types or inherited content types, Metalogix Backup for SharePoint may not restore the content types and workflow associations for the list. Metalogix Backup for SharePoint restores what it can based on whether the content types exist in the target parent.

If you restore in-place list items that were deleted, Metalogix Backup for SharePoint creates new list items. If you perform another in-place restore operation that includes those list items, Metalogix Backup for SharePoint may create duplicate objects because the internal identifiers for the list items do not match the originally backed-up objects.

When you restore an object using a differential backup, Metalogix Backup for SharePoint displays two restore operations on the Management Console Overview tab: a restore from the full backup immediately followed by a restore from the differential backup.

## **What permissions are required to restore SharePoint objects?**

Metalogix Backup for SharePoint uses the permissions of the logged in user on the computer where the Management Console is installed. When you restore a site collection, Web site, or SharePoint item, Metalogix Backup for SharePoint takes into account both the current permissions that the user has and the permissions the user had when the backup was created. The user must have appropriate permissions assigned both when the backup was created, and in the present. In the present, the permission applies to the site collection that is the target for the restore. The user must have one of the following permissions assigned, otherwise if the user did not have sufficient permissions when the objects were backed-up, Metalogix Backup for SharePoint displays the site collections and Web sites in the backup set as disabled.

### **Site Collection Administrator**

Users with the Site Collection Administrator role can restore SharePoint items to any site orsite collection where they are the administrator.

### **Web Application Policy - Full Control**

A user who has full control as a result of a Web application policy can restore SharePoint items to any site or site collection in a Web application where they are granted full control.

### **SharePoint Farm Administrator**

A SharePoint Farm Administrator can restore SharePoint items to any site orsite collection in a SharePoint farm, including MySites for all users.

### <span id="page-18-0"></span>**Restore Lists or List items**

Follow the steps below to restore list items and documents:

- 1. From the Management Console workspace selector click **Granular Restore**.
- 2. In the **Granular Restore** pane, select a farm and then select **Mounted Databases**.
- 3. Click the **Restore** tab.
- 4. In the ribbon, select a Restore Type: **In-place**, **Out-of-place** or **Local.**
- 5. In the **Backup Sets** pane, click the backup set from where you want to restore content.
- 6. In the **Backup Content** area, select the check boxes for the *list items* or *documents* to restore. You can also use the search box to search for the *list item* or *document* names that start with the expression entered in the search box.
- 7. In the ribbon, click **Restore.** Depending on your choice of Restore Type, the **In-Place Restore Wizard**, **Out-of-Place Restore Wizard** or **Local Restore Wizard** opens.
- 8. In the **Welcome** step you can select the **Hide this Welcome page in future** to skip this step the next time you invoke the wizard.

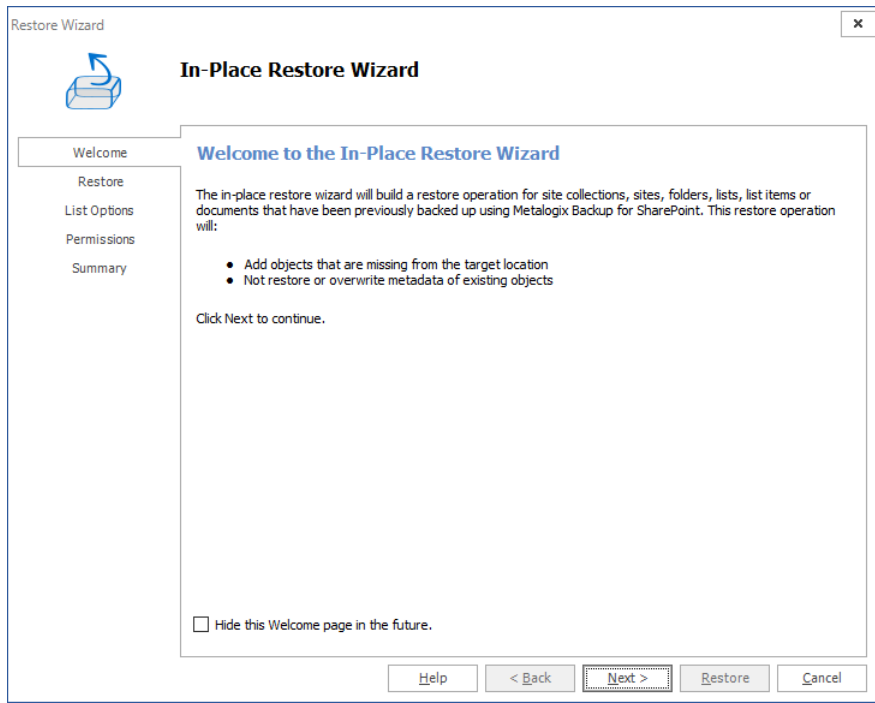

9. Click **Next**. The the **Restore** step appears. Review the objects to restore. If you want to overwrite all the objects that will be restored, then select **Overwrite Data**.

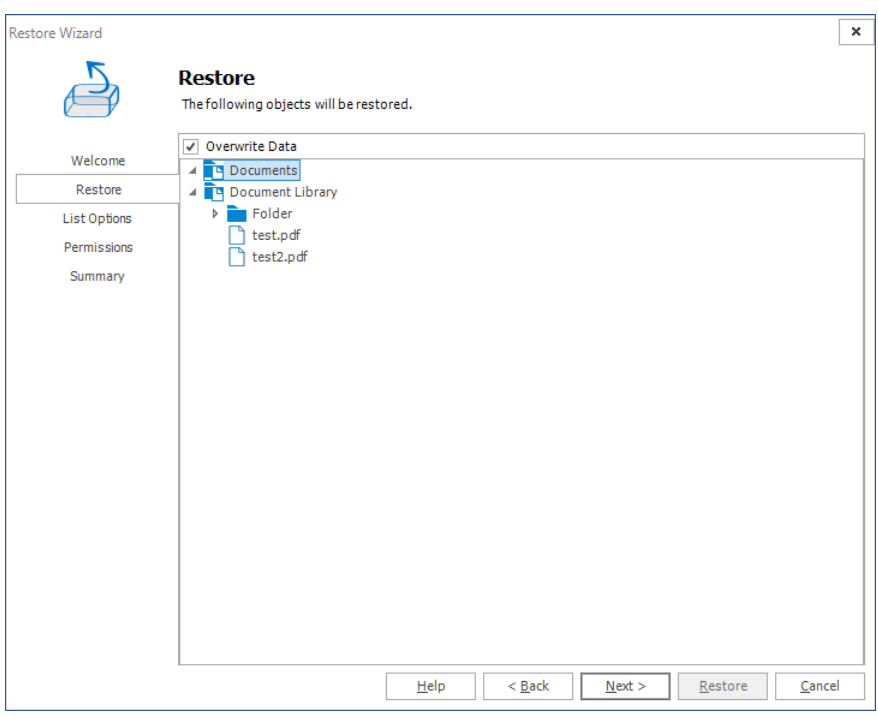

- 10. Click **Next**. The **Target**step appears. Specify the target location for where you want your restore to occur . You can specify a target in the search field when you have a large number of targets.
	- i **NOTE:** This option is only available when you perform an an out-of-place restore, or a restore to a local folder.

For **in-place** and **out-of-place** restore types, Metalogix Backup for SharePoint displays a tree selection model based on the objects you selected to restore so you can select only valid places to restore those objects. You must have the appropriate permissions in the target SharePoint site.

For the **local** restore type, specify the folder where you want Metalogix Backup for SharePoint to restore the local copy of the files.

For more information and additional important considerations, see About the [granular](#page-15-0) restore [process](#page-15-0).

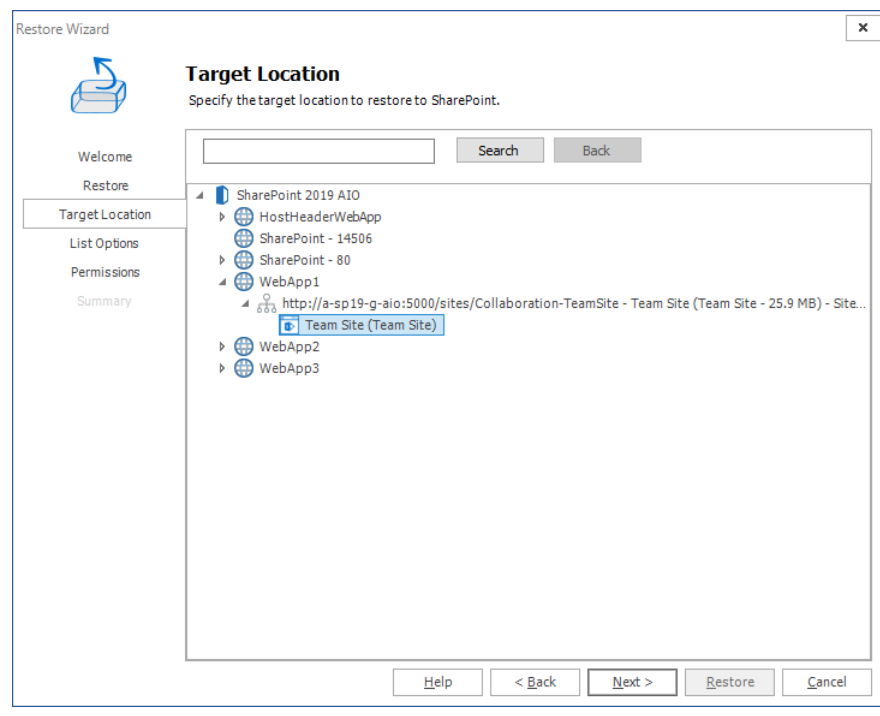

11. Click **Next**. The **Item Options** step appears.

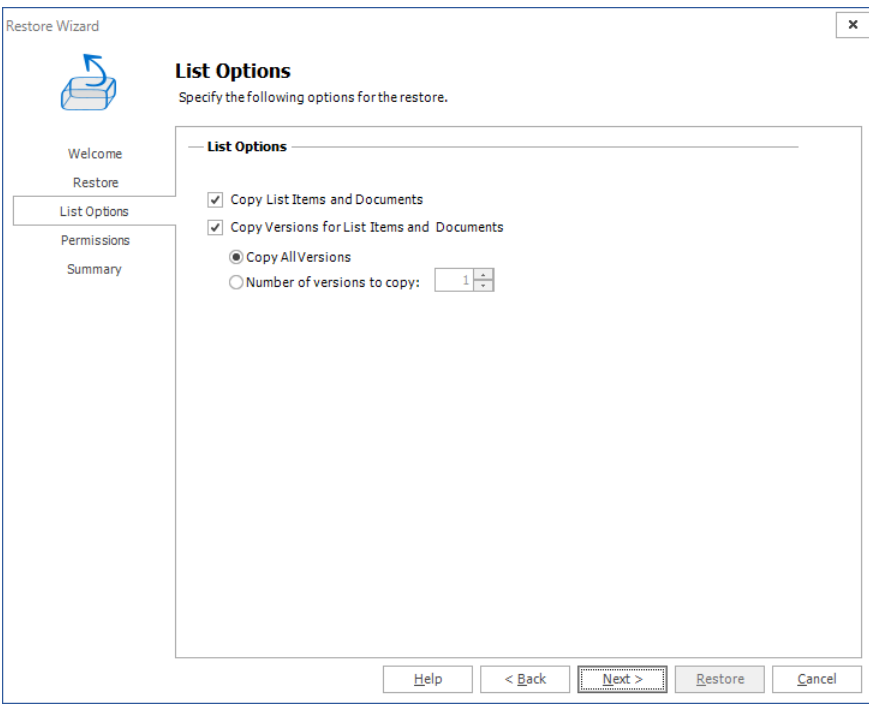

Select from the following settings:

- a. **Copy List Items and Documents:** This option allows granular copy of list items and documents.
- b. **Copy versions for List Items and Documents**: This option allows including major and/or minor versions of the content. Versioning must be enabled on the target destination. By default **Copy all versions** is selected. If the end user wants to copy just some versions, they must check select **Number of versions to copy** and enter the amount of versions to be used during the restore.
- 12. Click **Next**. The **Permissions** step appears.

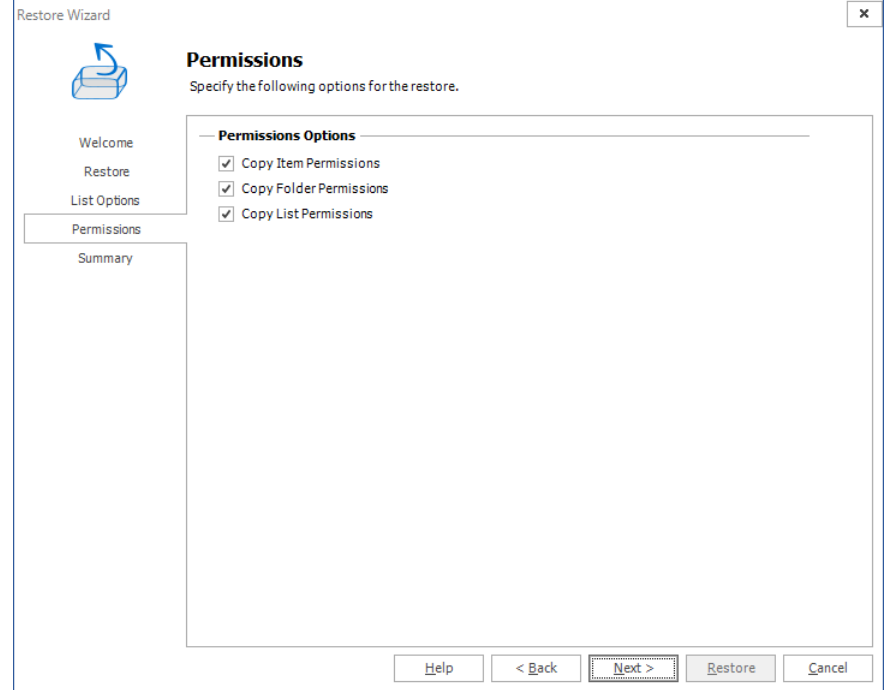

Select from the following options:

- a. **Copy Item Permissions**: Unique permissions to the specific items to be restored.
- b. **Copy Folder Permissions**: Unique permissions to the specific folder nodes to be restored.
- c. **Copy List Permissions**: Unique permissions to the specific list or library to be restored.

13. Click **Next**. The **Summary** step appears.

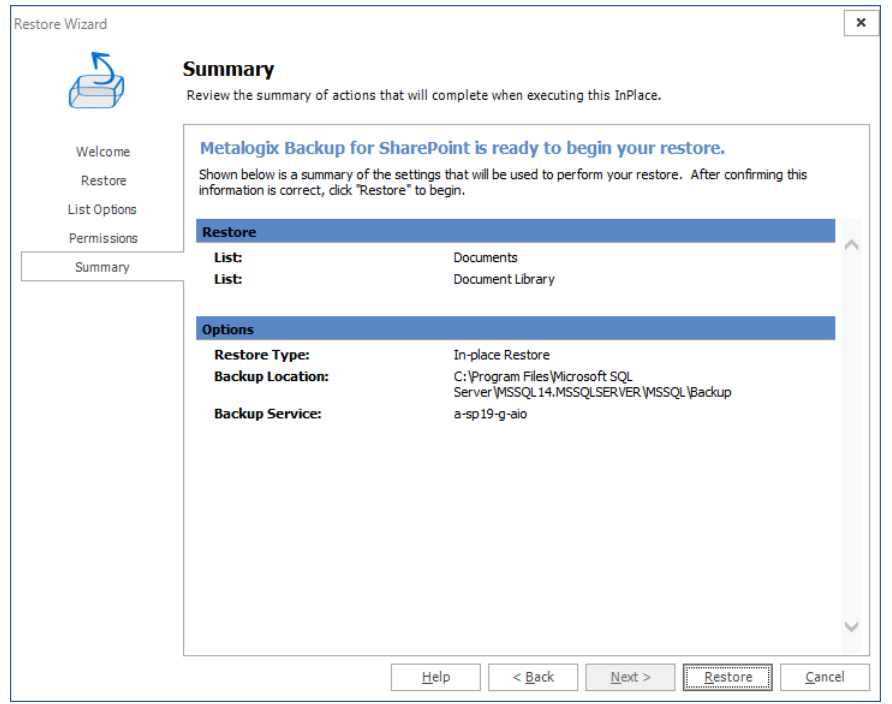

14. Review the restore settings and click **Restore**. Open the **Operation Queue** tab to see the progress of the granular restore.

### **Confirmation**

- 1. Click the **Overview** tab.
- 2. Select the completed operation. Details about the granular restore operation are presented in the **Operation Details** pane.
- 3. Open a web browser and navigate to the SharePoint web application to determine that the item exists on the web application.

## <span id="page-23-0"></span>**Restore a Folder**

Follow the following steps to restore folders:

- 1. From the Management Console workspace selector click **Granular Restore**.
- 2. In the **Granular Restore** pane, select a farm and then select **Mounted Databases**.
- 3. Click the **Restore** tab.
- 4. In the ribbon, select a Restore Type: **In-place**, **Out-of-place** or **Local.**
- 5. In the **Backup Sets** pane, click the backup set from where you want to restore content.
- 6. In the **Backup Content** area, select the check boxes for the *folders* to restore. You can also use the search box to search for the *folder* names that start with the expression entered in the search box.
- 7. In the ribbon, click **Restore.** Depending on your choice of Restore Type, the **In-Place Restore Wizard**, **Out-of-Place Restore Wizard** or **Local Restore Wizard** opens.
- 8. In the **Welcome** step you can select the **Hide this Welcome page in future** to skip this step the next time you invoke the wizard.

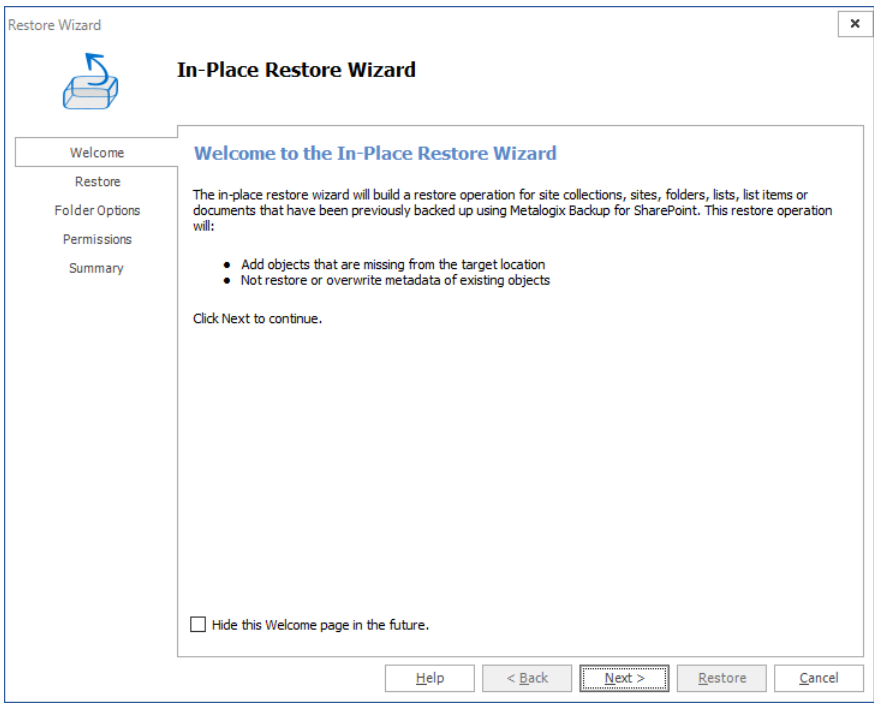

9. Click **Next**. The **Restore** step appears. Review the objects to restore. If you want to overwrite all the objects that will be restored, then select **Overwrite Data**.

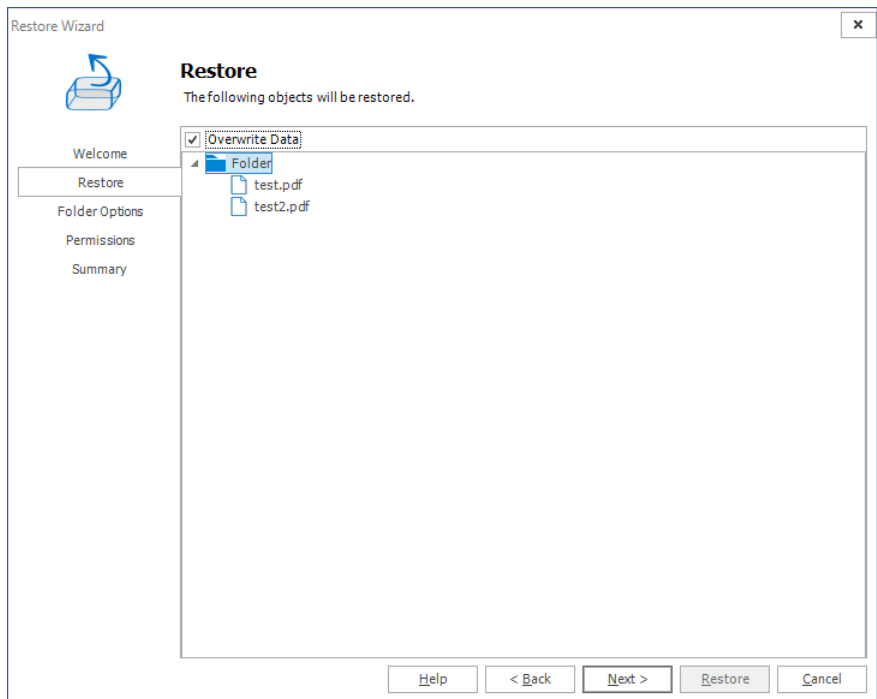

- 10. Click **Next**. The **Target**step, specify the target location for where you want your restore to occur (this option is only available when the restore is done out-of-place or to a local folder). You can specify a target in the search field when you have a large number of targets.
	- i. **NOTE:** This option is only available when you perform an an out-of-place restore, or a restore to a local folder.

For **in-place** and **out-of-place** restore types, Metalogix Backup for SharePoint displays a tree selection model based on the objects you selected to restore so you can select only valid places to restore those objects. You must have the appropriate permissions in the target SharePoint site.

For the **local** restore type, specify the folder where you want Metalogix Backup for SharePoint to restore the local copy of the files.

For more information and additional important considerations, see About the [granular](#page-15-0) restore [process](#page-15-0).

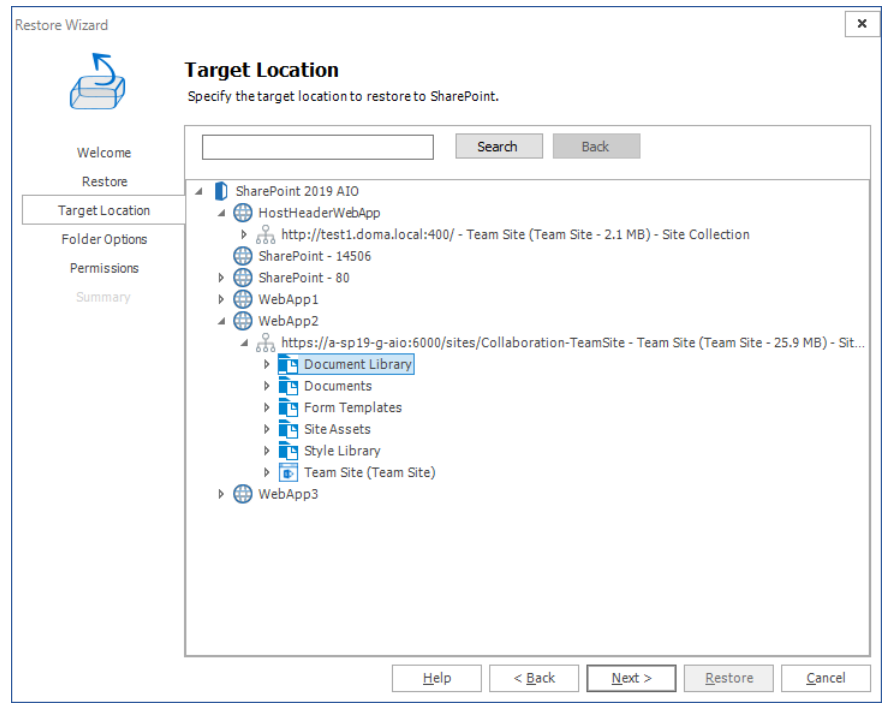

11. Click **Next**. The **Folder Options** step appears.

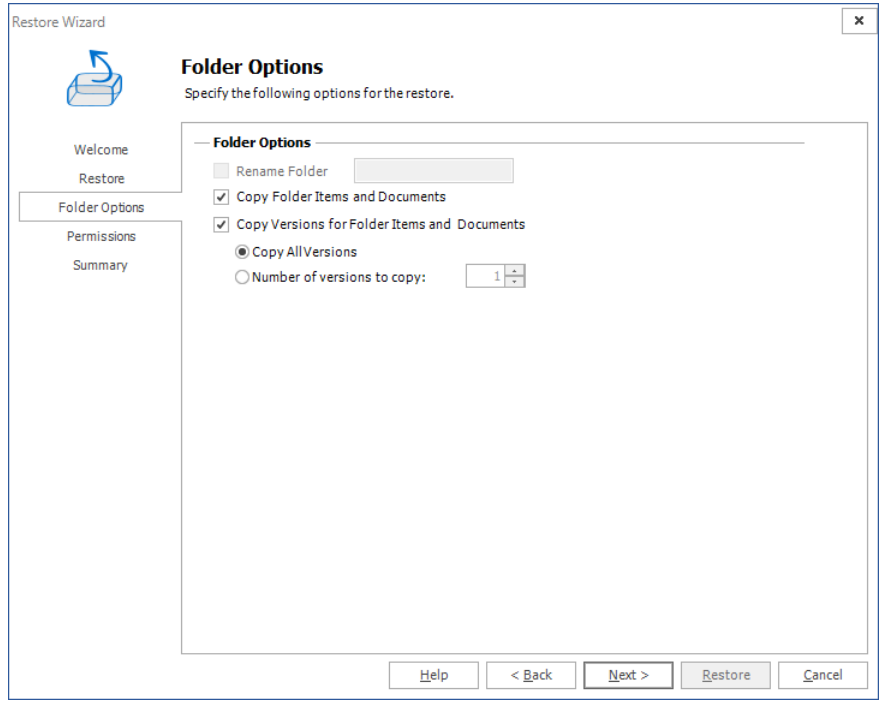

Select from the following options:

- a. **Rename Folder**: (enabled only in the out-of-place restore wizard or if restoring to a local folder) Gives a new name to the folder on the target destination. The check box must be checked and a correct folder name must be typed in the text box.
- b. **Copy Folder Items and Documents**: This option allows folder items and documents to be copied. This option is checked by default.

c. **Copy Versions for Folder Items and Documents**: This option allows the inclusion of major and/or minor versions of the content. Versioning must be enabled on the target destination. By default **Copy all versions** is selected. If the end user wants to copy only some versions, they must check the radio button **Number of versions to copy** and enter the number of versions to be used during restore.

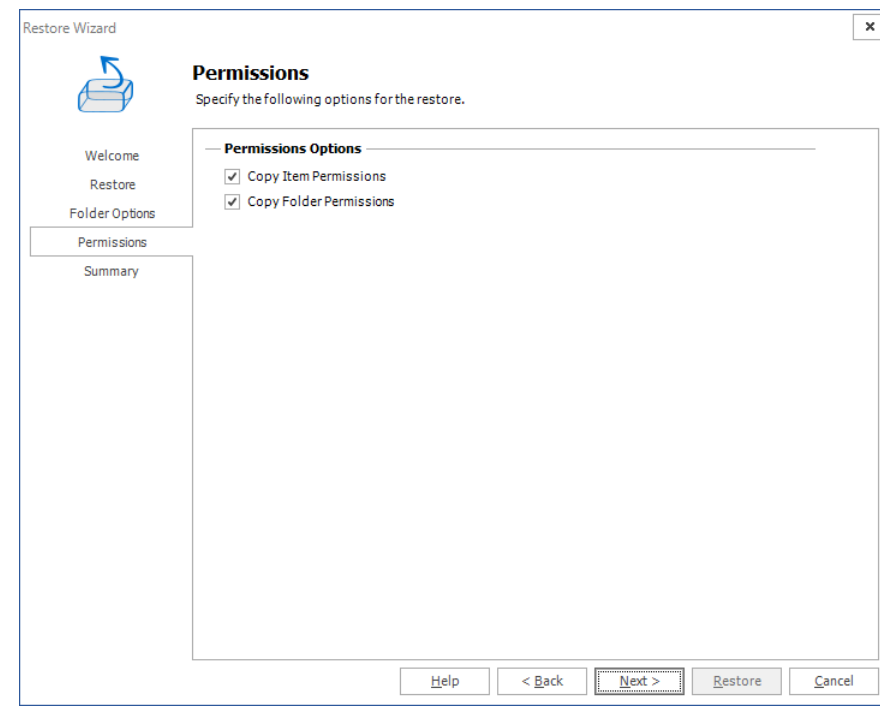

12. Click **Next**. The **Permissions** step appears.

Specify which permissions you would like to copy:

- a. **Copy Item Permissions**: Unique permissions to the specific list or library items are going to be restored. This option is not checked by default.
- b. **Copy Folder Permissions**: Unique permissions for the folder and child folders are going to be restored. This option is not checked by default, you can choose to copy items, folders, and list permissions.
- 13. Click **Next**. The **Summary** step appears.

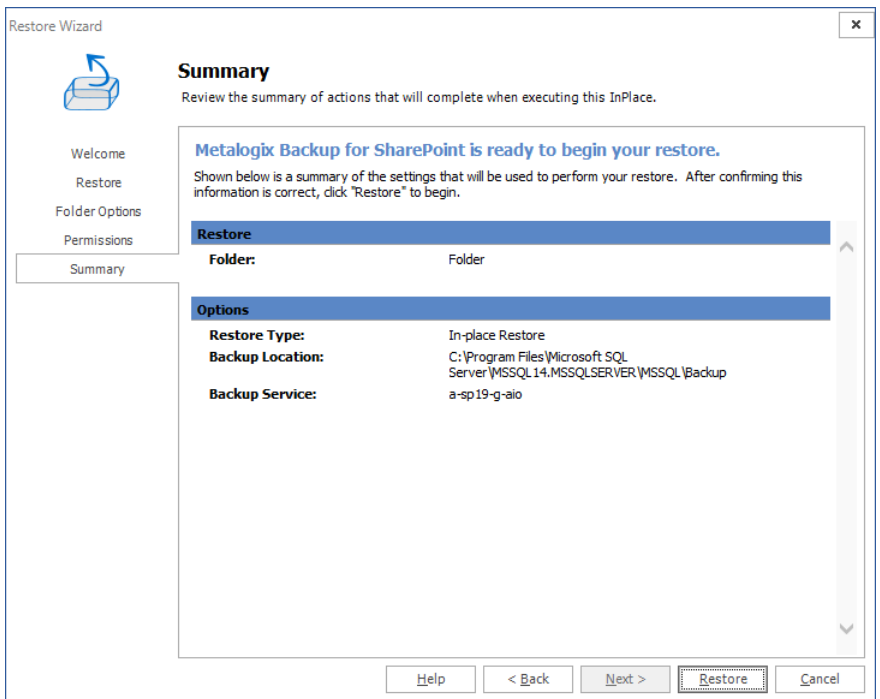

14. Review the restore settings, then click **Restore**. Open the **Operation Queue** tab to see the progress of the granular restore.

### **Confirmation**

- 1. Click the **Overview** tab.
- 2. Select the completed operation. Details about the granular restore operation are presented in the **Operation Details** pane.
- 3. Open a web browser and navigate to the SharePoint web application to determine that the folder exists on the web application.

### <span id="page-27-0"></span>**Restore a Site Collection**

Follow the steps described below to restore site collections:

- 1. From the Management Console workspace selector click **Granular Restore**.
- 2. In the **Granular Restore** pane, select a farm and then select **Mounted Databases**.
- 3. Click the **Restore** tab.
- 4. In the ribbon, select a Restore Type: **In-place**, **Out-of-place** or **Local.**
- 5. In the **Backup Sets** pane, click the backup set from where you want to restore content.
- 6. In the **Backup Content** area, select the check boxes for the *site collection* to restore. You can also use the search box to search for the *site collection* that starts with the expression entered in the search box.
- 7. In the ribbon, click **Restore.** Depending on your choice of Restore Type, the **In-Place Restore Wizard**, **Out-of-Place Restore Wizard** or **Local Restore Wizard** opens.
- 8. In the **Welcome** step you can select the **Hide this Welcome page in future** to skip this step the next time you invoke the wizard.

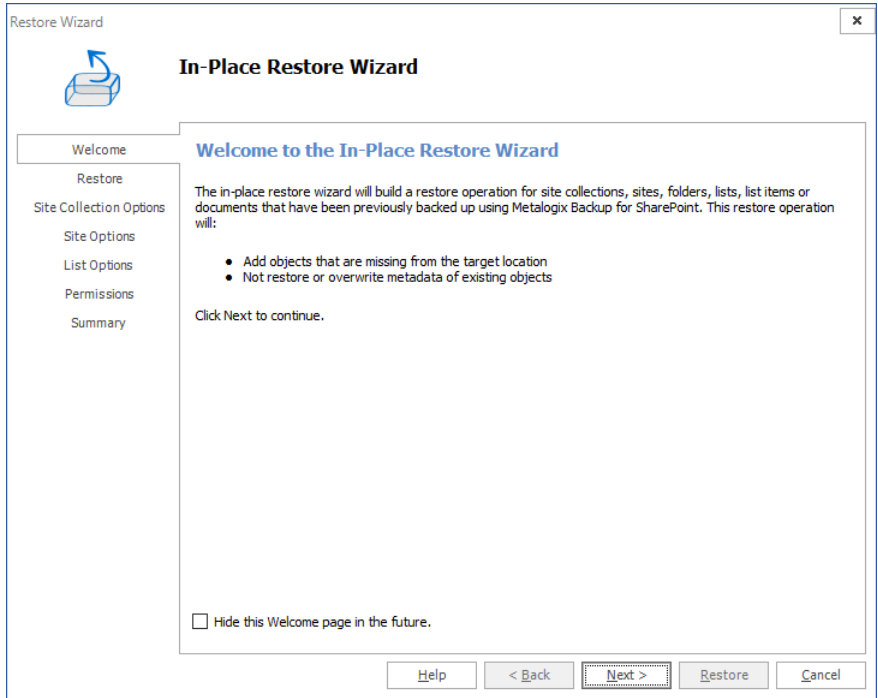

9. Click **Next**. The **Restore** step appears. Review the objects to restore. If you want to overwrite all the objects that will be restored, then select **Overwrite Data**.

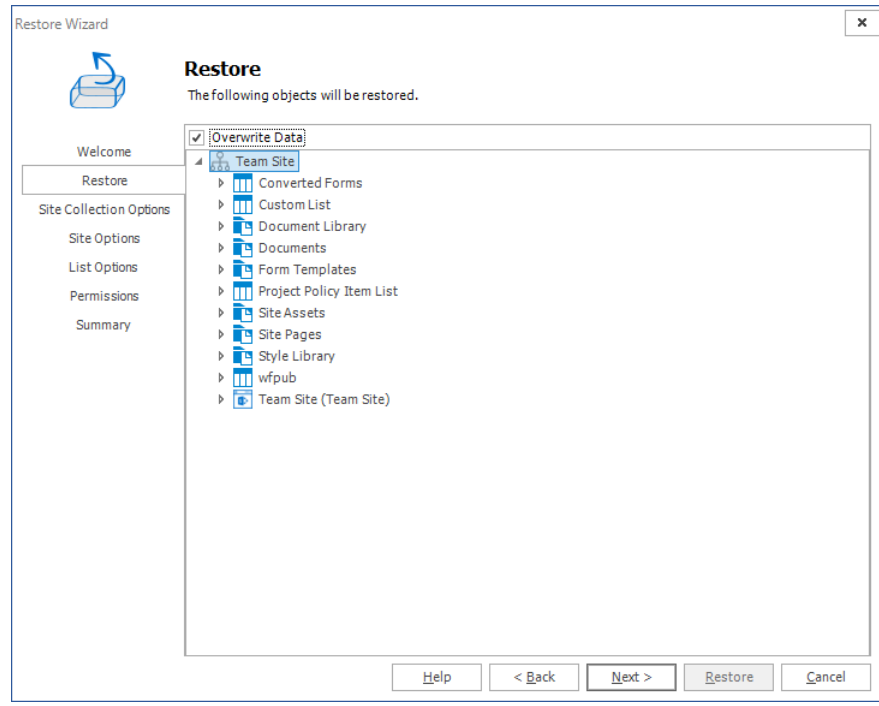

10. Click **Next**. The **Target**step, specify the target location for where you want your restore to occur (this option is only available when the restore is done out-of-place or to a local folder). You can specify a target in the search field when you have a large number of targets.

**NOTE:** This option is only available when you perform an an out-of-place restore, or a ÷ restore to a local folder.

For **in-place** and **out-of-place** restore types, Metalogix Backup for SharePoint displays a tree selection model based on the objects you selected to restore so you can select only valid places to restore those objects. You must have the appropriate permissions in the target SharePoint site.

For the **local** restore type, specify the folder where you want Metalogix Backup for SharePoint to restore the local copy of the files.

For more information and additional important considerations, see About the [granular](#page-15-0) restore [process](#page-15-0).

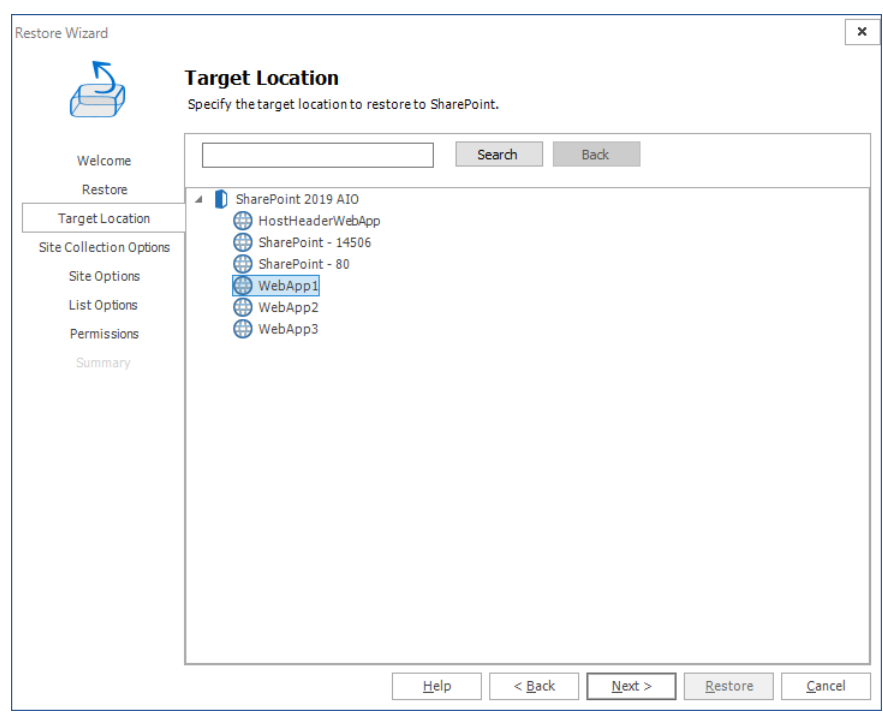

11. Click **Next**. The **Site Collection Options** step.

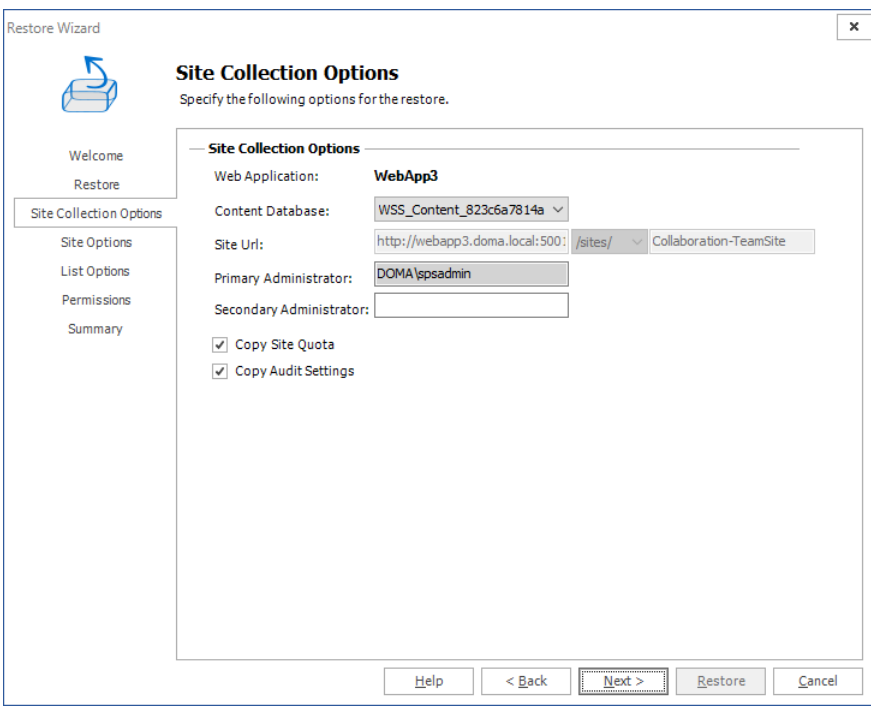

Choose from the following options:

- a. **Web Application**: Refers to the web application were the site collection is going to be restored. By default this field shows the Web Application that was selected on the target location step.
- b. **Content Database**: If the web application has several content databases, the end user must select the one where the site collection information is going to be stored. The default value is the first content database on the list of available content databases for the selected web application.
- c. **Site URL**: Formulate the URL for the restored Site Collection. By default the sites value is filled with the information from the source, but the user can modify this. The last value entered needs to be a valid site name path.
- d. **Primary Administrator**: Represents the administrator of the site collection. By default the value is filled with the information from the source but the user can modify it for another administrator.
- e. **Secondary Administrator**: This is an optional field. Represents the value of the secondary administrator ID for the site collection that is to be restored. By default the value is filled with the information from the source but the user can modify it for another administrator.
- f. **Copy Site Quota**: This check-box option allows for the copying of the Site Quota, configured for the site collection when it was backed-up.
- g. **Copy Audit Settings**: This check-box option allows for the preservation of a SharePoint Site Collection's audit settings.
- 12. Click **Next**. The **Site Options** step appears.

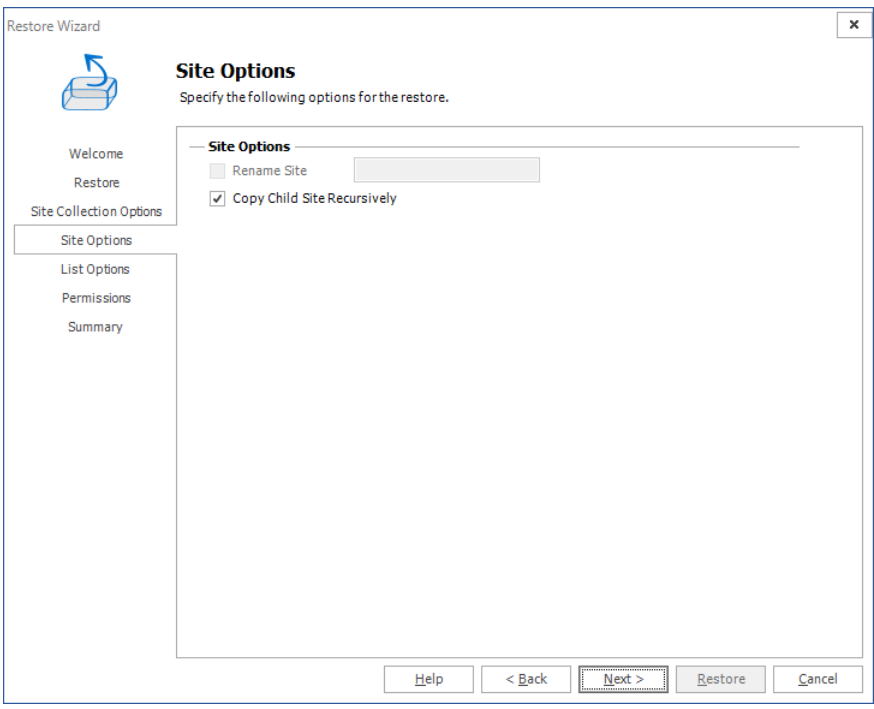

Choose from the following options:

- a. **Rename Site**: (enabled only in the out-of-place restore wizard or if restoring to a local folder) Gives a new name for the Site on the destination. If this option is checked, the text box on the right is enabled and then a valid name for a site must be entered.
- b. **Copy Child Site Recursively**: This option allows child Sites to be copied recursively, down through any existing levels.
- 13. Click **Next**. The **List Options** step appears.

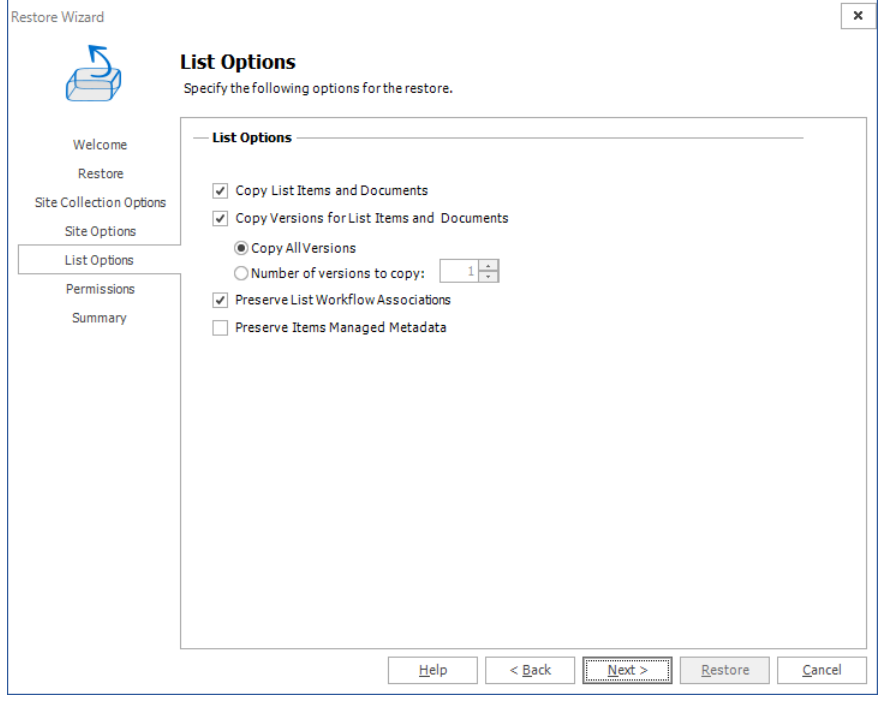

Choose from the following options:

- a. **Copy List Items and Documents**: Include the content of the selected site to be restored on the destination. If this option is not checked, then just the basic structure for a site will be restored. This option is automatically selected
- b. **Copy Versions for Lists Items and Documents**: This option allows users to include major and/or minor versions of the content. For this feature to work, versioning must be enabled on the target destination. By default **Copy all versions** is selected. If the end user wants to copy only some of the versions, they must check the radio button Number of versions to copy and enter the number of version to use on the restore.
- c. **Preserve List Workflow Associations**: choose whether you would like to preserve list workflow associations. This option is automatically selected.
- 14. Click **Next**. The **Permissions** step appears.

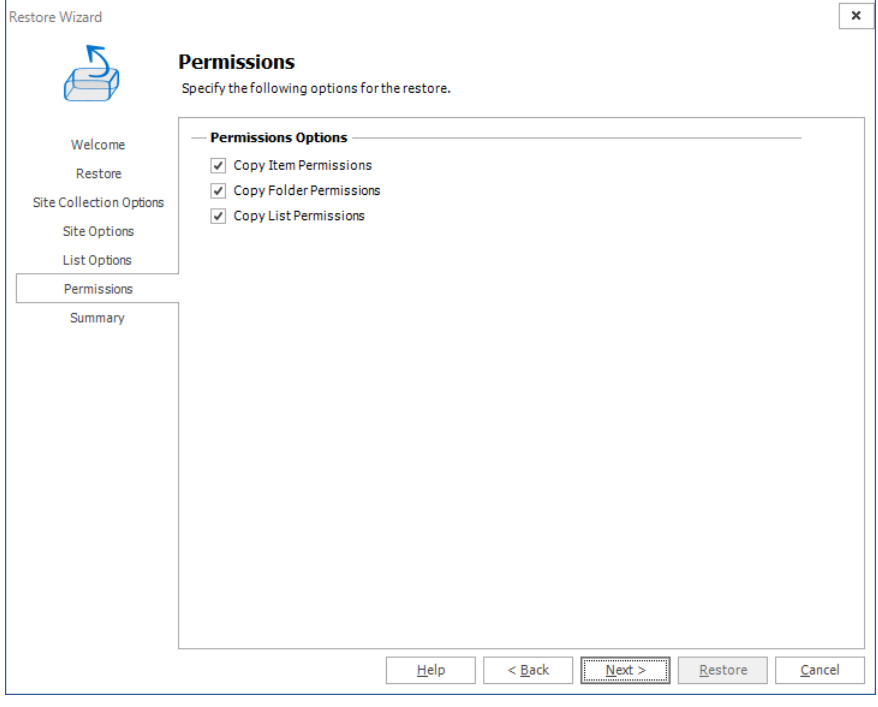

Choose from the following options:

- a. **Copy item Permissions**: Permissions unique to the specific list or library items are going to be restored.
- b. **Copy Folder Permissions**: Permissions unique to the folder and child folders are going to be restored.
- c. **Copy List Permissions**: Permissions unique to the lists are going to be restored.

15. Click **Next**. The **Summary** step appears.

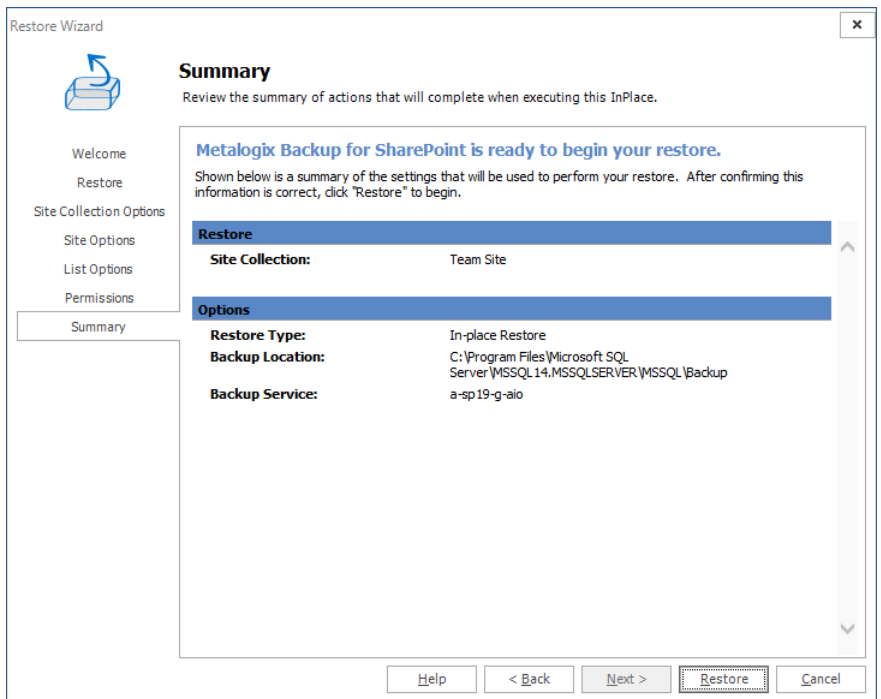

16. Review the restore settings and click **Restore**. Open the **Operation Queue** tab to see the progress of the granular restore.

#### **Confirmation**

- 1. Click the **Overview** tab.
- 2. Select the completed operation. Details about the granular restore operation are presented in the **Operation Details** pane.
- 3. Open a web browser and navigate to the SharePoint web application to determine that the site collection exists on the web application.

# **About Us**

**4**

<span id="page-34-0"></span>Quest creates software solutions that make the benefits of new technology real in an increasingly complex IT landscape. From database and systems management, to Active Directory and Office 365 management, and cyber security resilience, Quest helps customers solve their next IT challenge now. Around the globe, more than 130,000 companies and 95% of the Fortune 500 count on Quest to deliver proactive management and monitoring for the next enterprise initiative, find the next solution for complex Microsoft challenges and stay ahead of the next threat. Quest Software. Where next meets now. For more information, visit [www.quest.com](https://www.quest.com).

# <span id="page-34-1"></span>**Contacting Quest**

For sales or other inquiries, visit [www.quest.com/contact.](http://www.quest.com/contact)

# <span id="page-34-2"></span>**Technical Support Resources**

Technical support is available to Quest customers with a valid maintenance contract and customers who have trial versions. You can access the Quest Support Portal at <https://support.quest.com>

The Support Portal provides self-help tools you can use to solve problems quickly and independently, 24 hours a day, 365 days a year. The Support Portal enables you to:

- · Submit and manage a Service Request
- · View Knowledge Base articles
- · Sign up for product notifications
- · Download software and technical documentation
- · View how-to-videos
- · Engage in community discussions
- · Chat with support engineers online
- · View services to assist you with your product

About Us